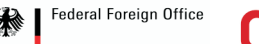

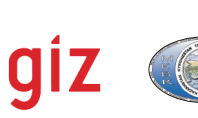

in the Central Asian Region (GIZ TWMP)" Project "Transboundary Water Management

of on-line GIZ TWM CA database on the use and mangement Administrator's manual

Руководство администратора по использованию и управлению базой данных **GIZ TWM CA он-лайн** 

водными ресурсами в Центрально-азиатском регионе (GIZ TWMP)"

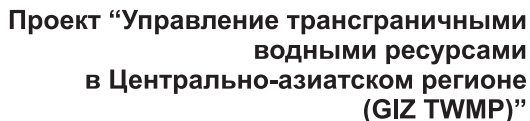

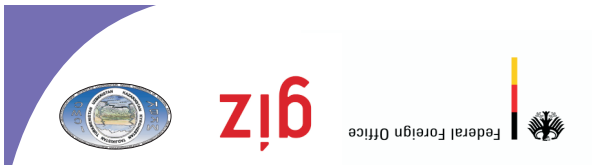

**Проект "Управление трансграничными водными ресурсами в Центрально-азиатском регионе (GIZ TWMP)"** 

# **Руководство администратора по использованию и управлению базой данных GIZ TWM CA он-лайн**

**Ташкент** 

**Октябрь 2011** 

**Научно-информационный центр МКВК (НИЦ МКВК)**  Республика Узбекистан, 100 187, г. Ташкент, м-в Карасу-4, 11

Тел. (998 71) 265 92 95, 266 42 01; Факс (998 71) 265 27 97

dukh@icwc-aral.uz sda@icwc-aral.uz http://sic.icwc-aral.uz

**Германское общество по международному сотрудничеству (GIZ**  Республика Узбекистан, 100 100, г. Ташкент, ул. Абдуллаева, 2 А

Тел. (99871) 140 04 89; Факс (99871) 140 04 45

iskandar.abdullaev@giz.de

Составитель: Д.А. Сорокин (НИЦ МКВК) Верстка: Д. Абдурахманов (НИЦ МКВК)

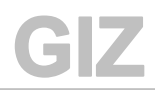

# Содержание

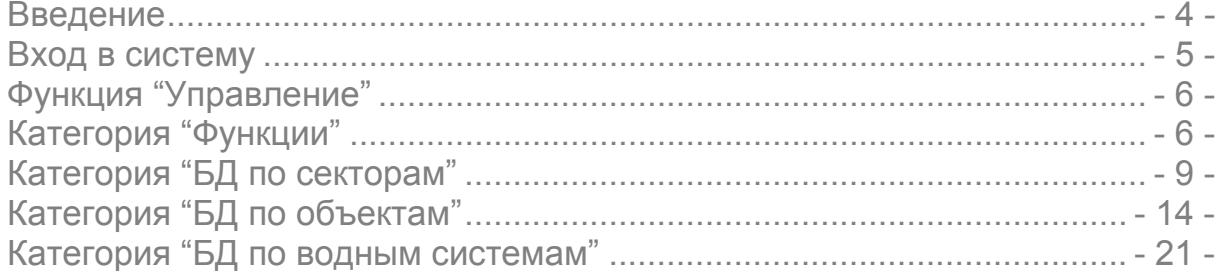

**Введение**

Данное руководство предназначено для администраторов Информационной системы GIZ TWM CA, которое поможет в оперативном режиме менять структуру БД, а также отслеживать механизмы ее работы и управления.

Это методическое пособие написано на основе Руководства пользователя (Апрель 2011 г.) с добавлением примеров управления и построения ИС для лиц, имеющих навыки работ с СУБД и являющимися основными фигурантами в поддержке бесперебойной работы ИС на местах (водохозяйственные департаменты).

#### Вход в систему

У каждого зарегистрировавшегося пользователя с полученными правами администратора имеется свой логин и пароль, которые позволяют входить в защищенную зону (внутренний алгоритм построения БД) ИС в онлайн режиме. Данные права должны быть строго засекречены и не являться достоянием общественности во избежание несанкционированного входа в алгоритмы БД.

- В строке любого Интернет браузера набираем адрес ресурса (возьмем  $1)$ как пример Заравшанскую ИС, вводим: http://waterdata.uz);
- $2)$ Выбираем язык работы с интерфейсом (по умолчанию "Русский");
- В поля "Логин" и "Пароль" вводим полученные административные дан- $3)$ ные:
- $4)$ Нажимаем "Войти";

#### $\Box$   $\Box$ Aвторизация - Mozilla Firefox Файл Правка Вид Журнал Закладки Инструменты Справка  $\overline{(\cdot)}$   $\rightarrow$   $\mathbf{C}$   $\times$   $\hat{\mathbf{\Omega}}$   $\rightarrow$   $\overline{\mathbf{O}}$   $\Box$  http://waterdata.uz/  $\bigcirc$   $\leftarrow$   $\bigcirc$   $\bigcirc$   $\bigcirc$   $\bigcirc$  mail  $n$  : Поиск в Интернете  $\overline{P}$   $\odot$  $\boxed{\bullet}$ В Авторизация Русский O'zbekcha Ввести интернет адрес Выбрать язык интерфейса **TWMC**entral Asia Data Base Авторизация **HELP** l o Ввести логин и пароль ίm Регистрация | Войти тво по использован<br><sub>fbix</sub> GIZ TWM CA  $\mathbb{R}$ .<br>Во пользователя  $\mathbb{R}$ Нажать "Войти" Доступные ресурсы, которые можно скачать (карты, концепции, руководства и т.п.)

### ₫ При вводе используйте только латинские символы!

5) При правильном заполнении всех полей, откроется интерфейс ИС. Далее нажимаем кнопку "Управление" в верхнем правом углу.

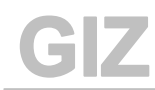

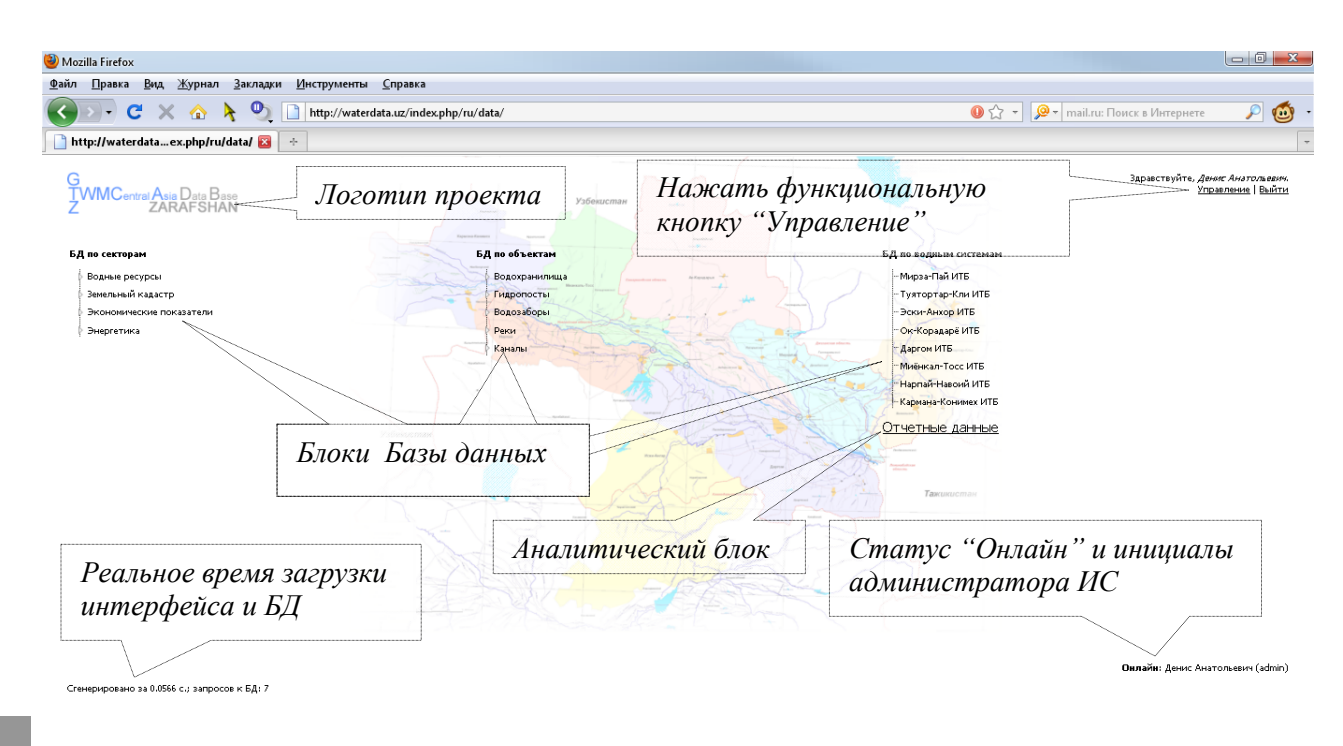

### **Функция "Управление"**

- 1) При нажатии кнопки "Управление", пользователю открывается окно, позволяющее работать с алгоритмами построения и изменения ИС. В данном окне пользователь может увидеть основные функциональные блоки: Информационное поле ИС, блоки "Функции", "БД по сектора", " БД по объектам", "БД по водным ресурсам".
- 2) Для возврата в окно данных, нажимаем кнопку "Данные".

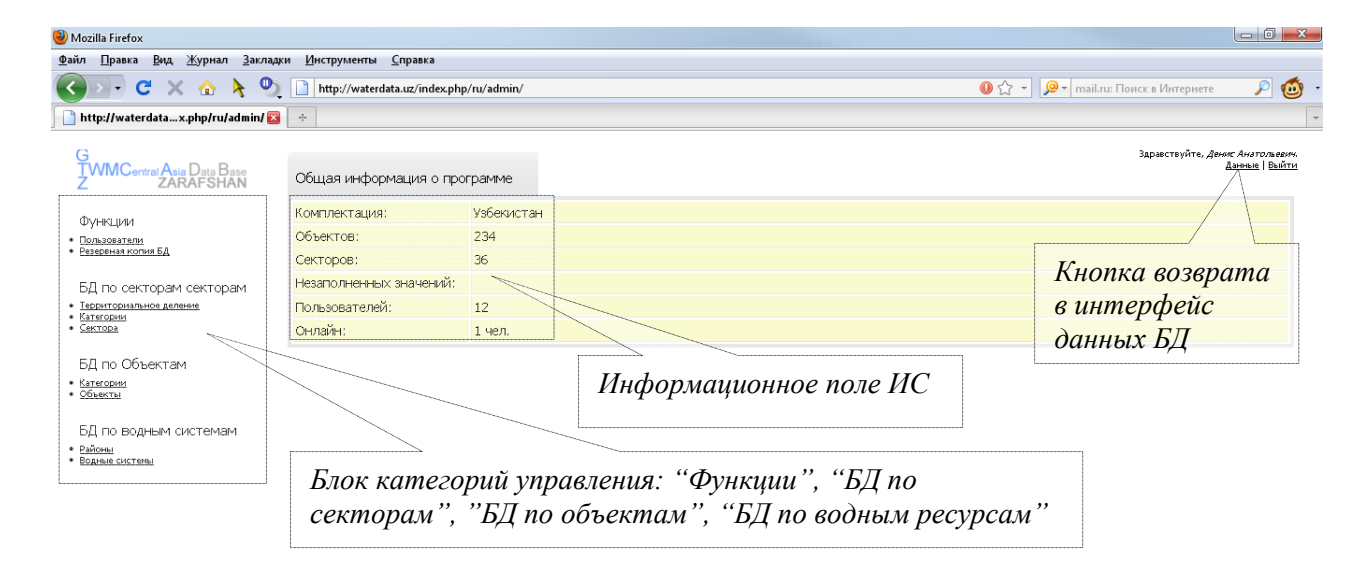

# **Категория "Функции"**

Категория делится на два блока: "Пользователи", "Резервная копия БД". Администратор имеет право управлять списком пользователей, давать им различные уровни доступа, удалять и регистрировать новых.

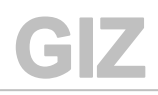

1) Для перехода в режим добавления, удаление пользователей, а также изменения их прав, нажать кнопку "Пользователи";

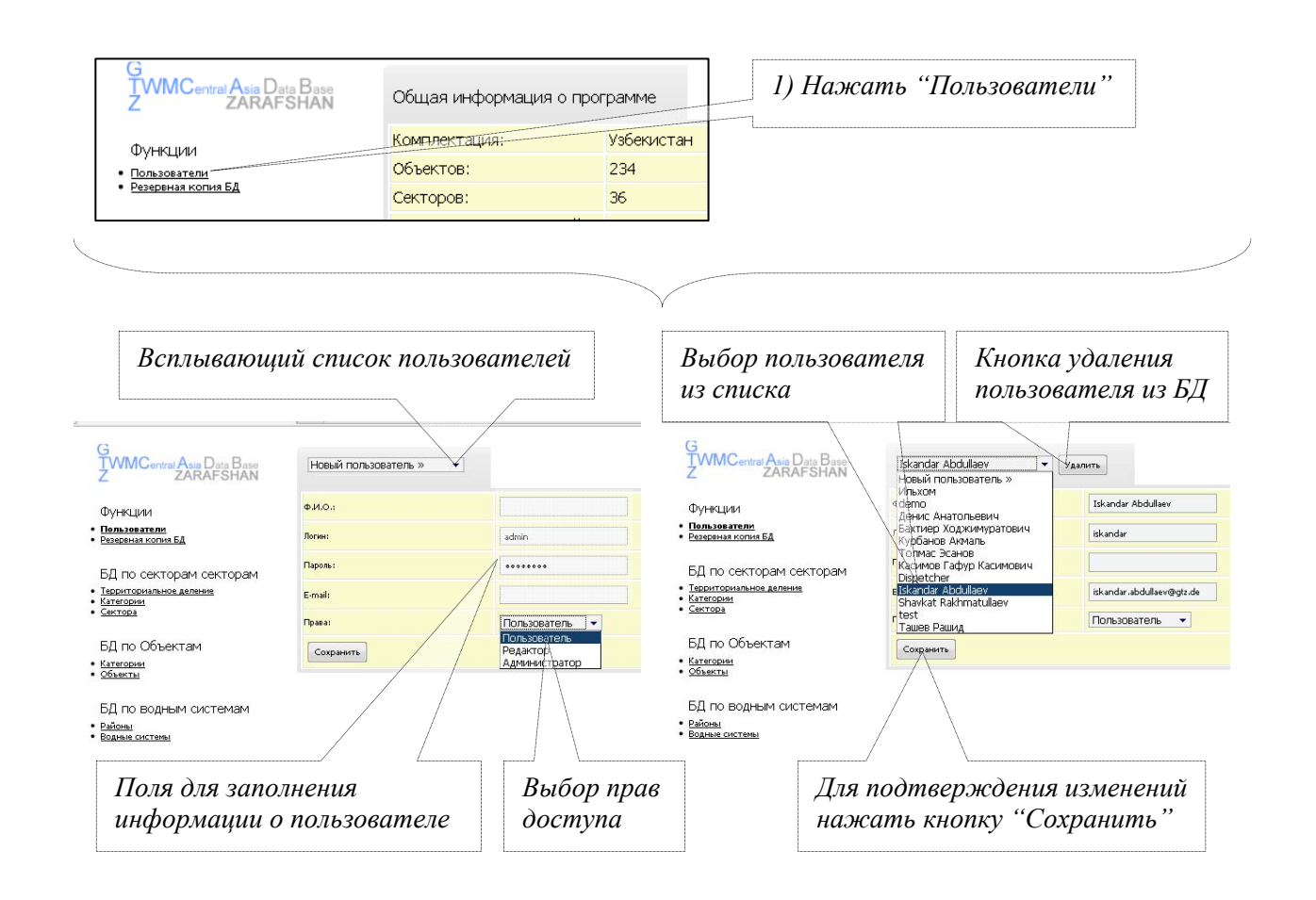

- 2) В сплывающем списке, администратор может выбрать из существующих пользователей или добавить нового. Для добавления нового пользователя<sup>1</sup>, необходимо заполнить информационное поле "Ф.И.О", назначить логин и пароль, дать соответствующие права<sup>2</sup> и нажать кнопку "Сохранить";
- 3) Для изменения информации об уже имеющемся пользователе и/или для присвоения других уровней доступа, необходимо выбрать его из списка и проделать необходимые изменения. Нажать кнопку "Сохранить".

Данная функция аналогична процессу самостоятельной регистрации новых пользователей, но уже с присвоением различных прав доступа

<sup>&</sup>quot;Пользователь" - просмотр информации, "Редактор" - корректировка и изменение данных, "Администратор" - полный доступ, включая возможность изменения структуры БД

GIZ

Вход в раздел "Резервная копия БД" позволяет администратору в любой момент сохранить копию всей БД на жестком диске своего компьютера (Backup) и/или загрузить одну из последних версий БД на сервер проекта с жесткого диска или другого носителя (Restore).

1) При нажатии на кнопку "Резервная копия БД", открывается информационная панель по работе с файлом БД;

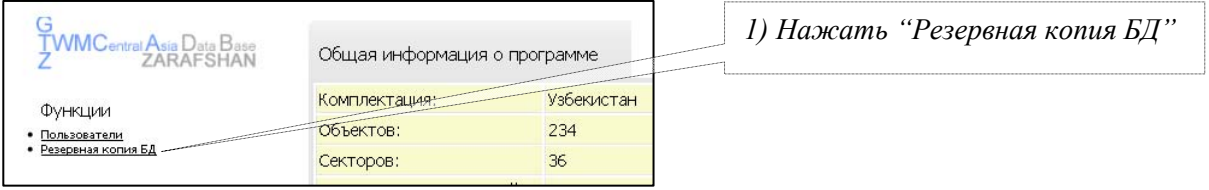

- 2) Для сохранения файла, галочкой выбираем: функцию "Backup / Создание резервной копии", название файла не меняется – "arsenald twm  $(34)$ " (по умолчанию);
- 3) Далее, из всплывающих списков выбираем один из методов сжатия: "BZip2", "GZip" (по умолчанию), "Без сжатия" и степень сжатия от 1 до 9 (чем выше степень сжатия, тем меньше будет размер файла, но тем больше времени потребуется на его архивацию), нажимаем кнопку "Применить";
- 4) Для загрузки файла, галочкой выбираем: функцию "Restore / Восстановление БД из резервной копии";
- 5) Далее выбираем необходимый файл по времени его создания (например: arsenald\_twm\_2011-08-15\_18-42.sql.gz) и также нажимаем кнопку "Применить";

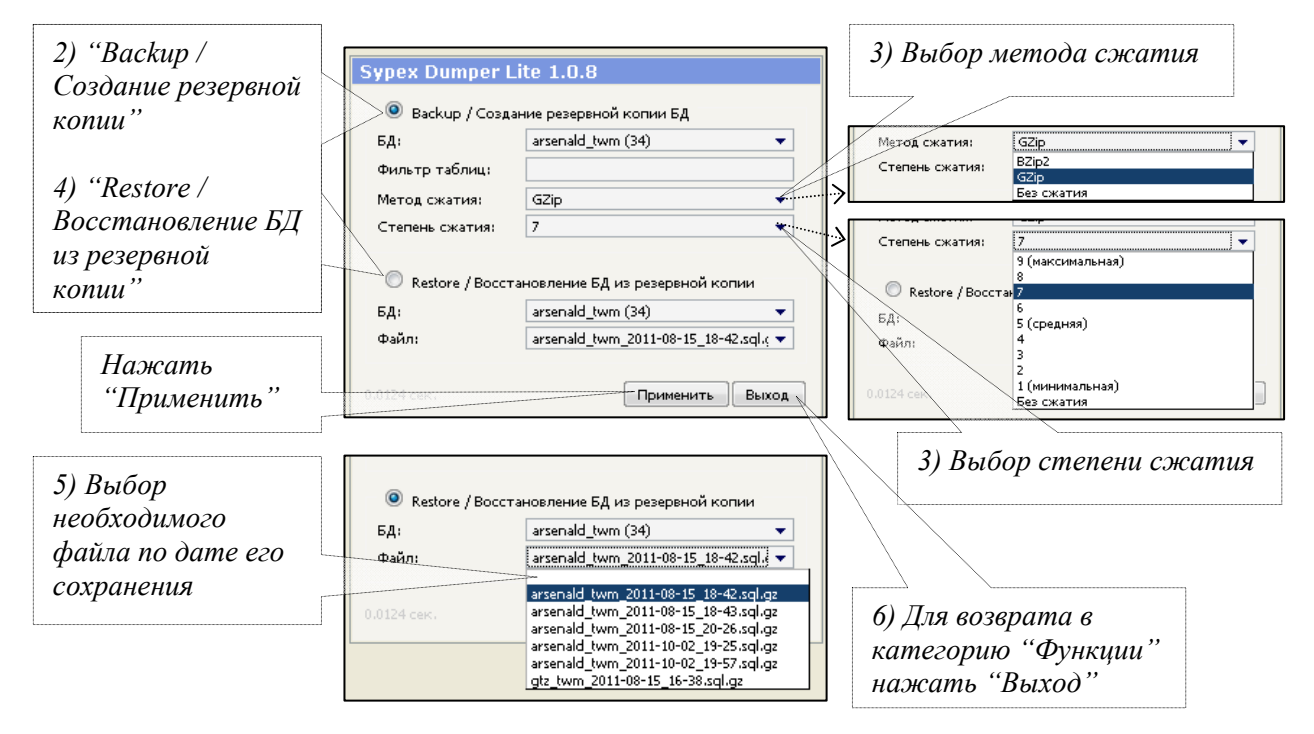

6) Возврат в категорию "Функции", осуществляется нажатием кнопки "Выход".

## **Категория "БД по секторам"**

GIZ

Эта категория делится на три блока: "Территориальное деление", "Категории" и "Сектора". Администратор может менять внутреннюю структуру этих трех блоков в зависимости от поставленных целей по построению иерархической лестницы водохозяйственных объектов и категорий.

- 1) Для перехода в режим "Территориальное деление" нажимаем соответствующую кнопку на панели слева;
- 2) Выбираем объект территориального деления (области, районы и др. территориальные деления) из списка существующих или вводим название нового (-ых), тем самым добавляя в структуру БД;
- 3) После корректировки названия или ввода нового, нажать кнопку "Сохранить".

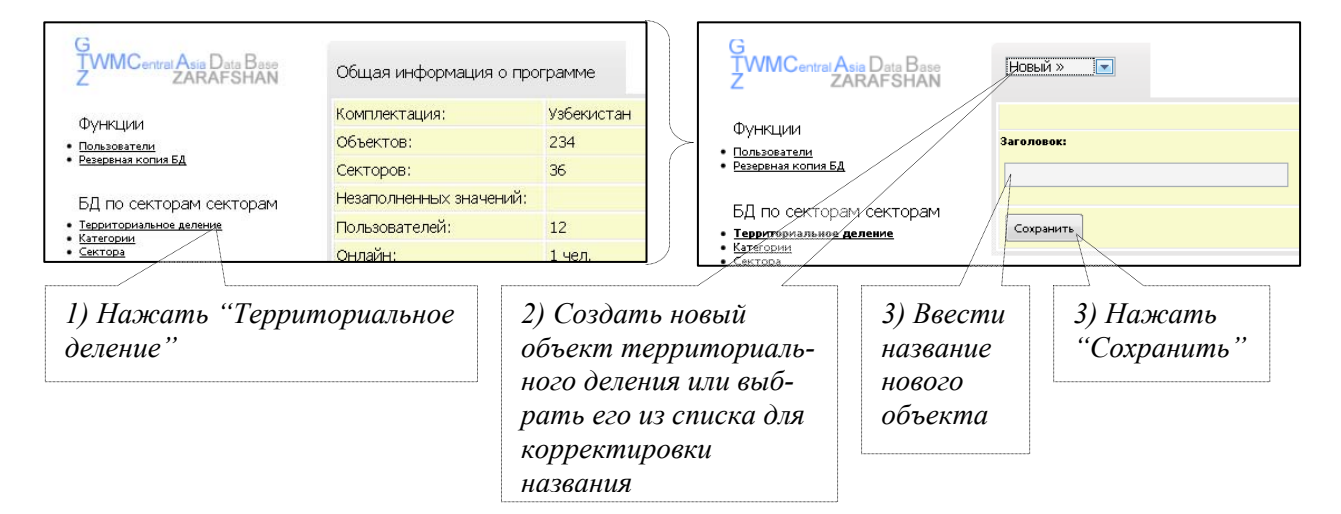

Теперь, в интерфейсе Базы по секторам, при выборе параметра, откроется окно с данными, где пользователь может выбирать необходимую информацию соответственно выбранному территориальному делению.

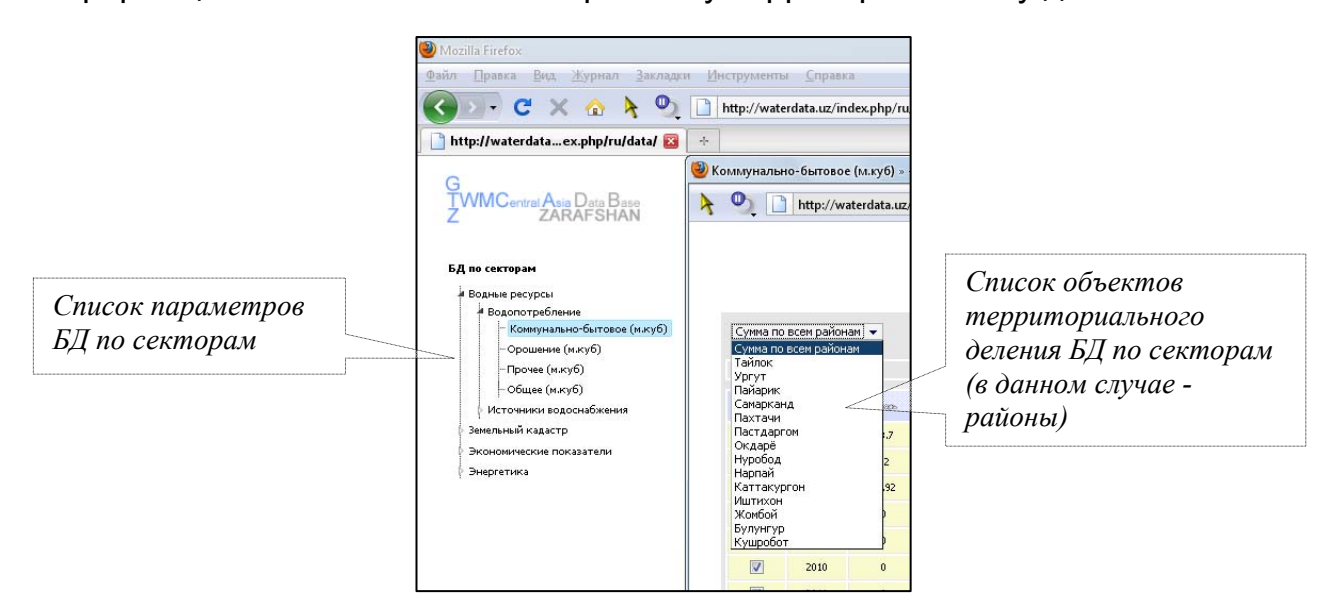

1) Для перехода в режим "Категории", нажимаем соответствующую кнопку на панели слева;

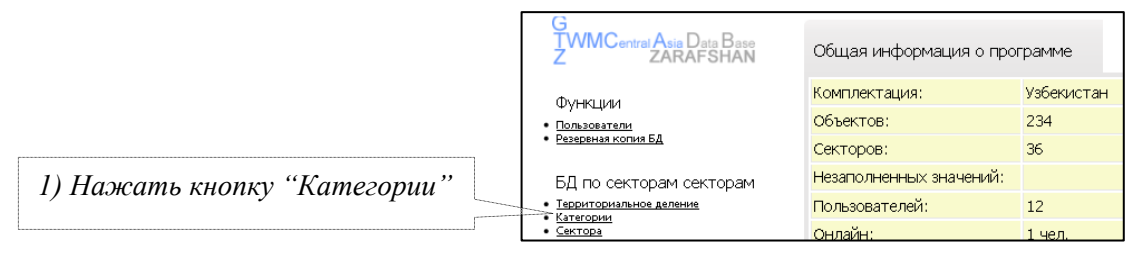

- 2) Для добавления новых параметров, необходимо создать соответствующую категорию (например, категорию "Экология"), т.е. блок параметров структурированных по смысловому значению. В списке параметров выбираем "Новая категория" и в поле "Заголовок" вводим название категории – "Экология";
- 3) Нажимаем кнопку "Сохранить";

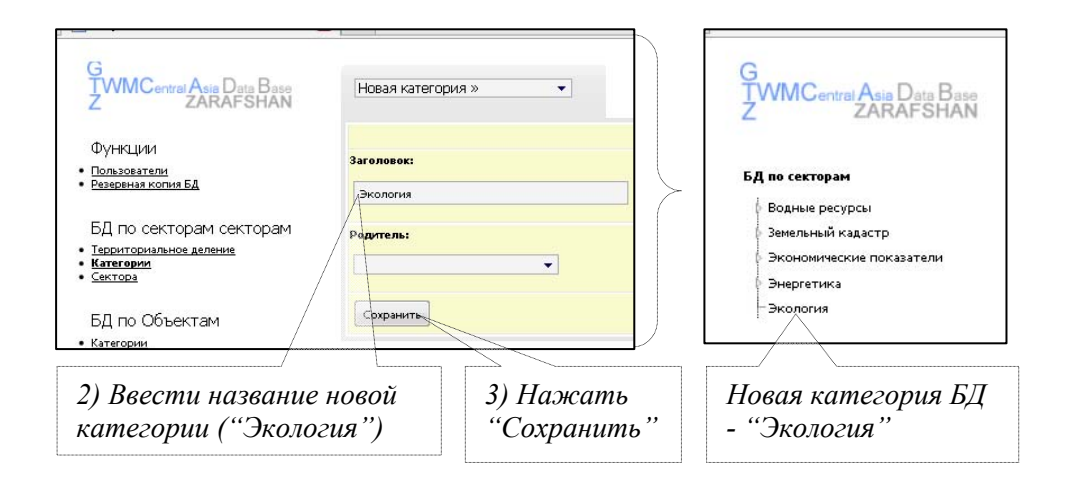

Теперь, в интерфейсе Базы по секторам, добавится новая категория – "Экология", которую также можно разбить на несколько подкатегорий.

- 1) В списке параметров выбираем "Новая категория";
- 2) В поле "Заголовок" вводим название новой подкатегории (например, "Качество воды");
- 3) В графе "Родитель", выбираем из списка категорию "Экология", тем самым мы связываем данную категорию с основной - родительской категорией;
- 4) Нажимаем кнопку "Сохранить".

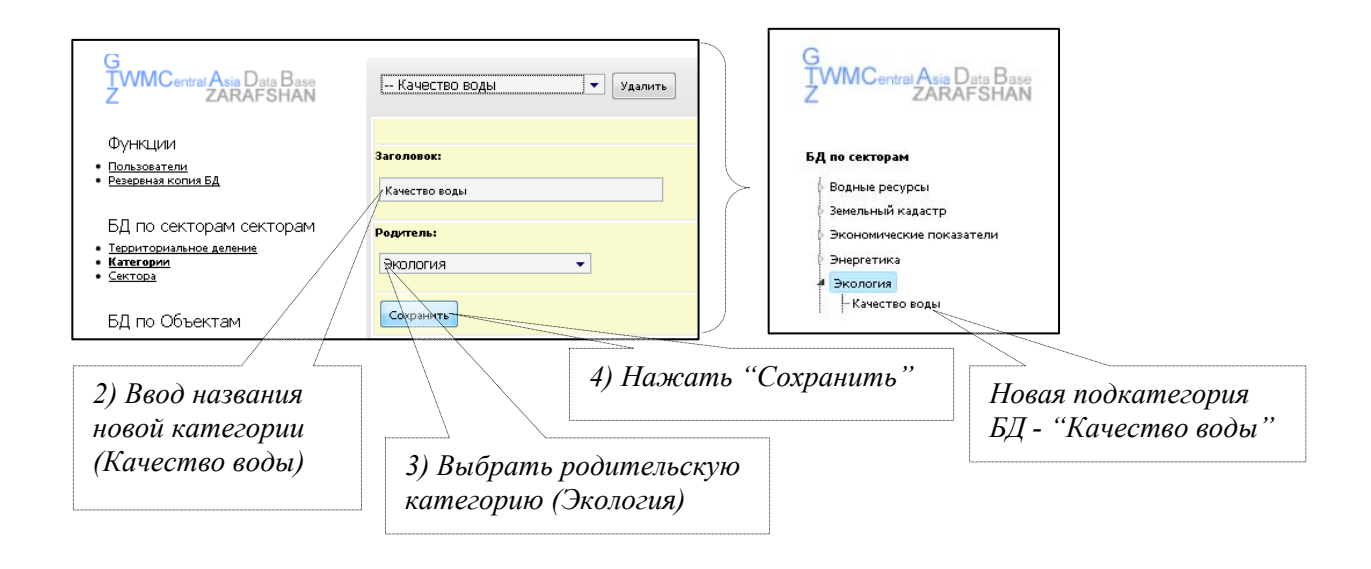

В интерфейсе Базы по секторам, добавится новая подкатегория "Качество воды", входящий в состав категории "Экология".

) *Данное действие не обязательно, если администратор не хочет создавать подкатегории, а хочет сразу перейти к созданию списка параметров.* 

1) Чтобы добавить параметры категорий, необходимо перейти в режим "Сектора", на панели слева;

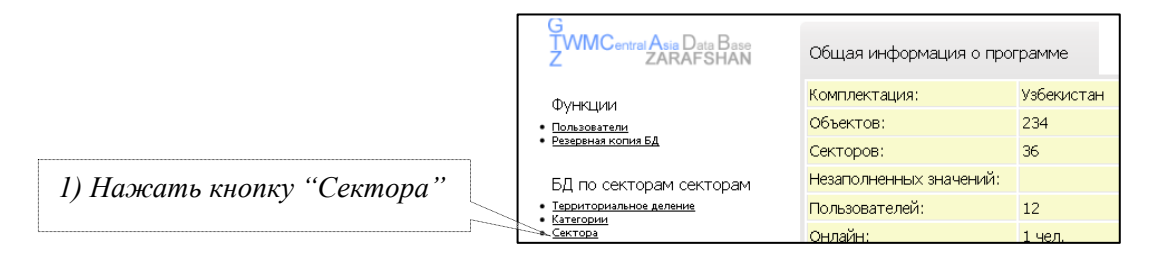

- 2) Из списка категорий выбираем "Качество воды", "Новый" (новый параметр);
- 3) В графу "Название" вводим название нового параметра, например "Минерализация";
- 4) Определяем временной период информации, с (год) по (год), например с 2000 по 2011;
- 5) Колонка "Доп. колонка" необходима для агрегирования данных по месяцам, т.е., каково будет годовое значение параметра, среднее или суммарное (если данное поле оставить не отмеченным, агрегированного столбца в таблице не будет). Выбираем "Сумма";
- 6) Нажимаем кнопку "Сохранить".

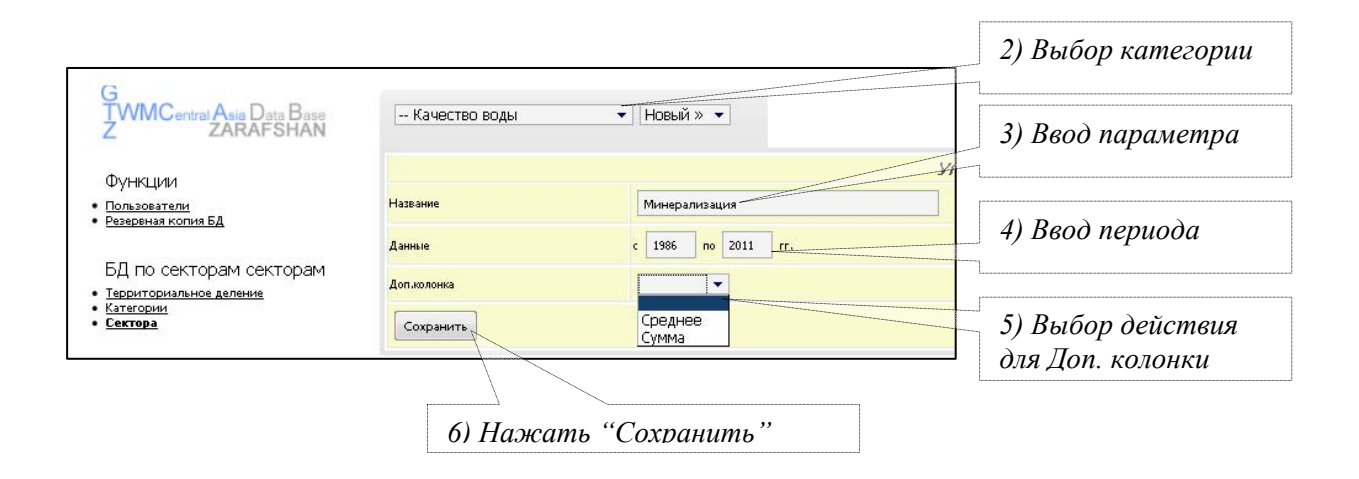

В интерфейсе Базы по секторам, добавится новый параметр "Минерализация", подкатегории "Качество воды", входящий в состав категории "Экология".

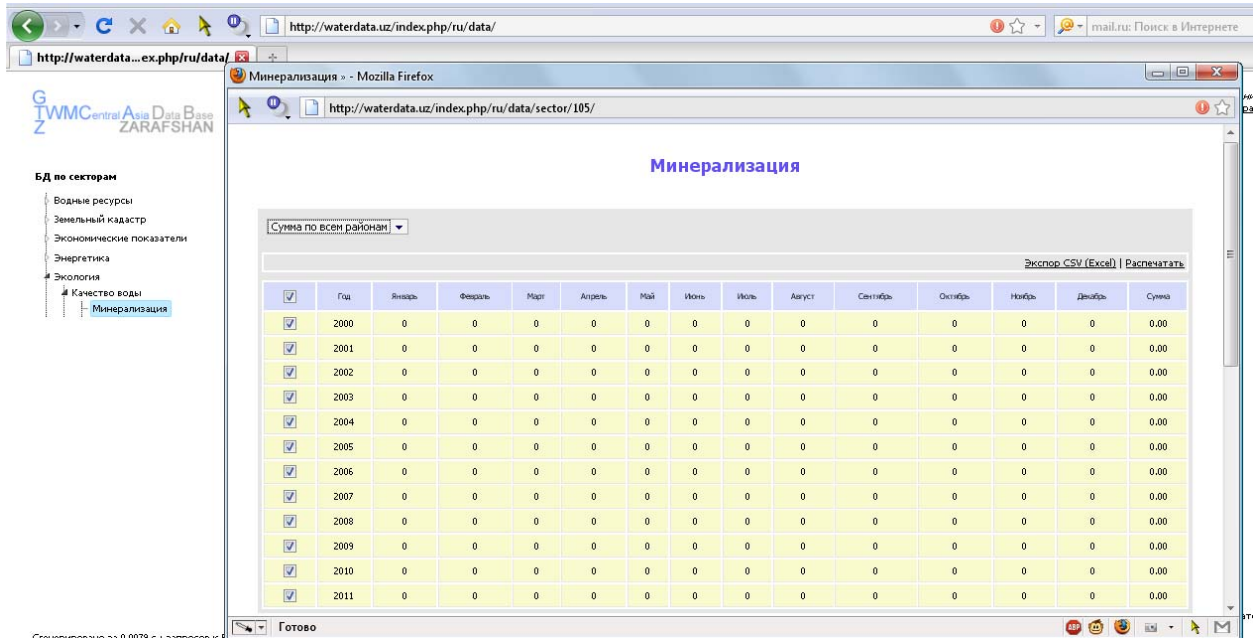

Количество параметров для каждой категории неограниченно, поэтому администратор, может вводить новые параметры согласно целевой структуре разрабатываемой БД.

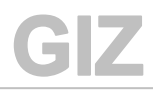

Законченная схема категорий и подвешенных к ней параметров, например по блоку "Водные ресурсы", может выглядеть таким образом:

- 1. Категория "Водные ресурсы":
	- 1.2. Подкатегория "Водопотребление":
		- 1.2.1. Параметр "Коммунально-бытовое";
		- 1.2.2. Параметр "Орошение";
		- 1.2.3. Параметр "Прочее";
		- 1.2.4. Параметр "Общее";
	- 1.3. Подкатегория "Источники водоснабжения":
		- 1.3.1. Подкатегория "Из поверхностных вод":
			- *1.3.1.1. Параметр "Из каналов";*
			- *1.3.1.2. Параметр "Из рек";*
			- *1.3.1.3. Параметр "Из водохранилищ";*
			- *1.3.1.4. Параметр "Другое";*
			- *1.3.1.5. Параметр "Общее";*
		- 1.3.2. Подкатегория "Из подземных вод":
			- *1.3.2.1. Параметр "Общее".*

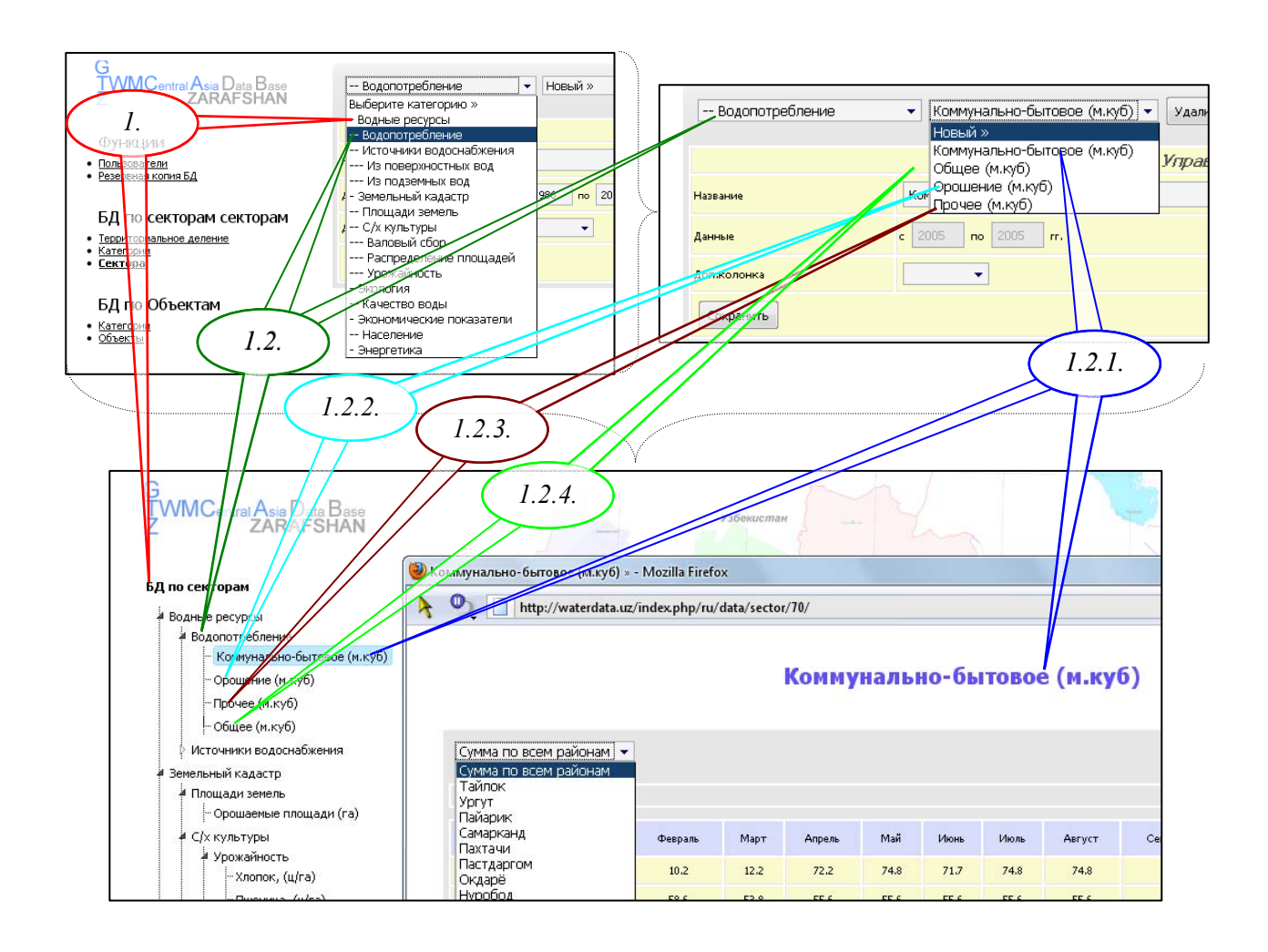

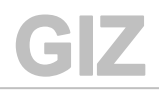

### **Категория "БД по объектам"**

Категория делится на два блока: "Категории" и "Объекты". Администратор также может менять внутреннюю структуру этих двух блоков.

- 1) Для перехода в режим "Категории" нажимаем соответствующую кнопку на панели слева;
- 2) Для создания категории объектов, выбираем "Новый тип" и вводим название новой категории ("родительской"), например: "Метеостанции" тем самым добавляя эту категорию в структуру БД;
- 3) В сплывающем списке "Назначение", выбираем поле "Тип объекта";

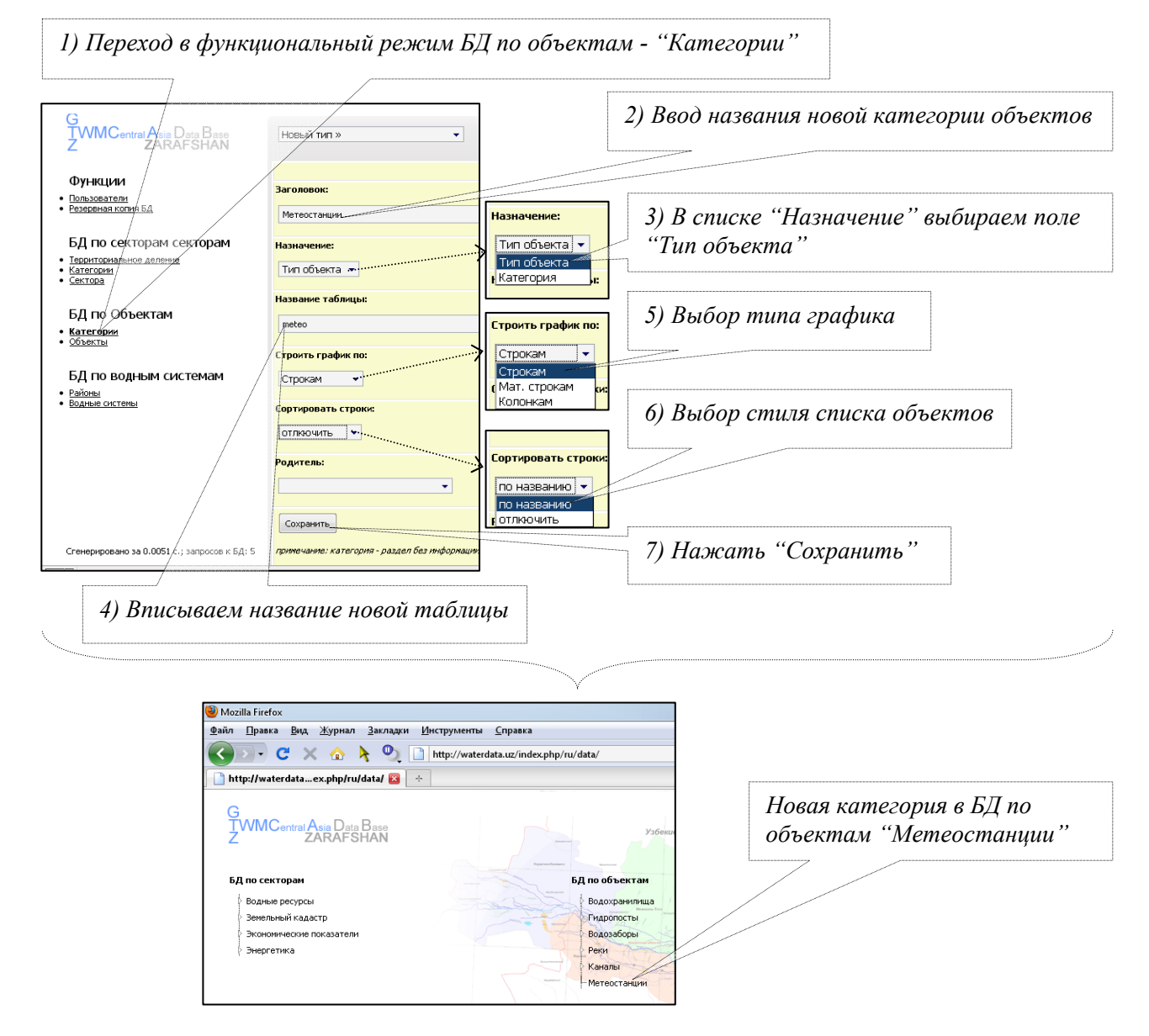

4) Вписываем название создаваемой таблицы для метеостанций, например – "meteo" (названия таблиц должны писаться только латинскими буквами);

- 5) В поле "Строить график по:" из предлагаемых вариантов выбираем необходимый, например "По строкам" (данные варианты построения графика для таблиц, взяты из стандартных опций программы "MS Excel");
- 6) В поле "Сортировка строки" выбираем необходимый стиль (список объектов формируется в алфавитном порядке или по умолчанию), например "по названию";
- 7) Далее, необходимо нажать кнопку "Сохранить".

Таким образом, администратор создал и добавил в БД по объектам новый вид объектов "Метеостанции".

Для того чтобы заполнить данный блок списком однотипных объектов, необходимо проделать следующее:

- 1) Возвращаемся к категориям объектов нажатием кнопки "Категории" слева на панели функций;
- 2) Создаем новый тип объектов ("подчиненные"). В заголовок вписываем название объекта, например "Фергана";
- 3) В поле "Назначение" теперь выбираем "Категория", ниже находящиеся поля "Название таблицы" и "Строить график по:" станут неактивными;
- 4) В поле "Родитель" находим нужную нам запись, а именно "Метеостанции", т.е. этим действием мы прикрепляем наш объект (метеостанция Фергана) к своей категории (Метеостанции);
- 5) Нажимаем "Сохранить".

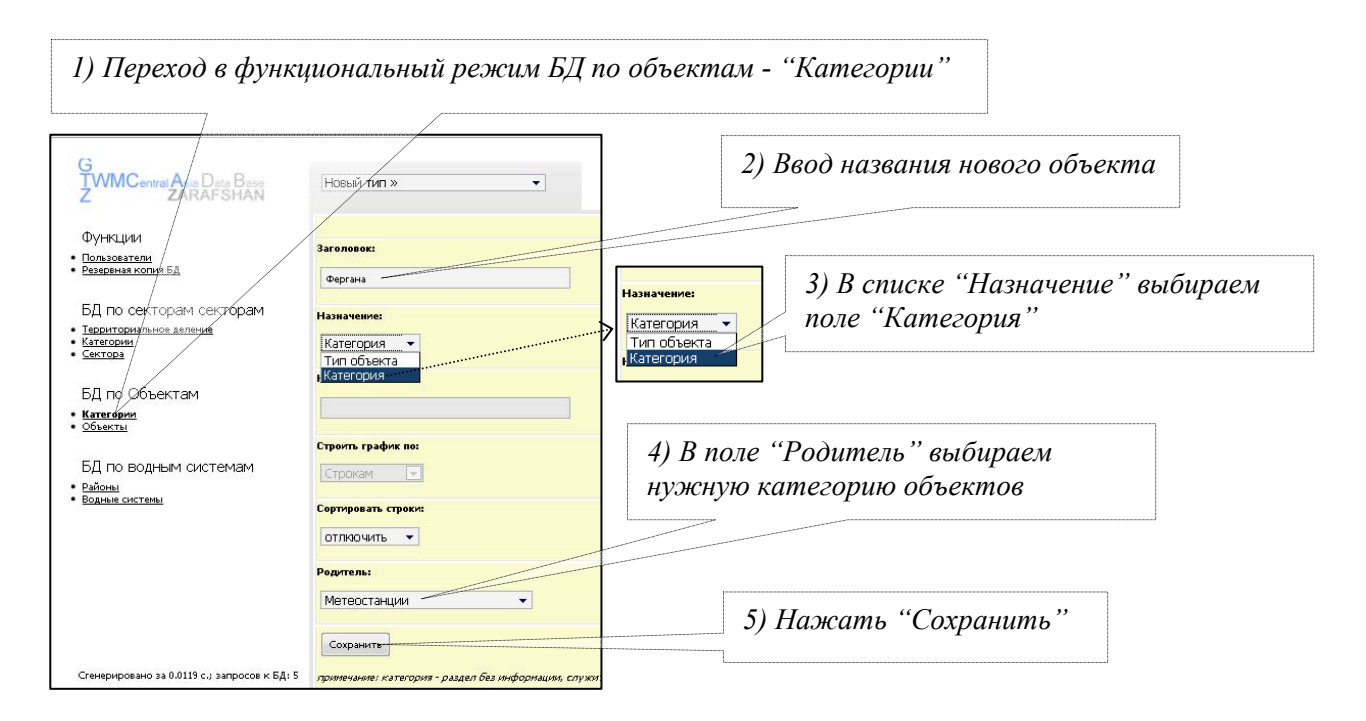

Данные действия следует повторить, при необходимости ввести большее количество объектов. Например, добавим еще два объекта Федченко и Наманган. Теперь, при последующем нажатии кнопки "Категории" слева на

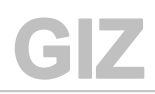

панели функций, можно просмотреть в поле со списком категорий, иерархическую зависимость созданных объектов, т.е. в категорию "Метеостанции" входят объекты: Фергана, Федченко и Наманган.

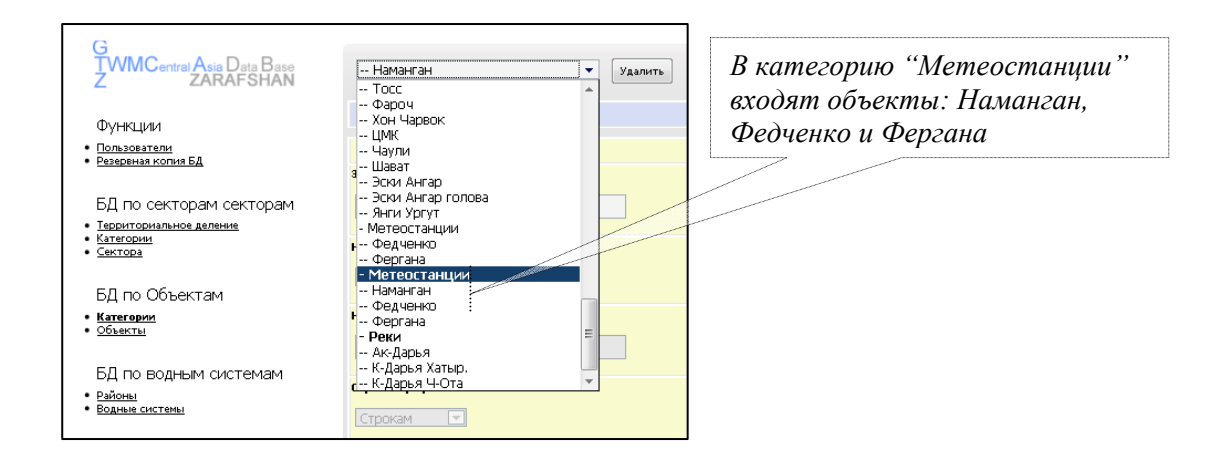

Создание макетов таблиц для однотипных объектов (входящих в одну категорию "Метеостанции"):

1) Выбираем созданный тип - "Метеостанции"; В окнах открывшейся вкладки, необходимо заполнить характеристики, которые будут иметь все объекты одного типа.

#### ) *Структура таблиц, поля для паспортных данных, тип значений будет одинаков для всех однотипных объектов.*

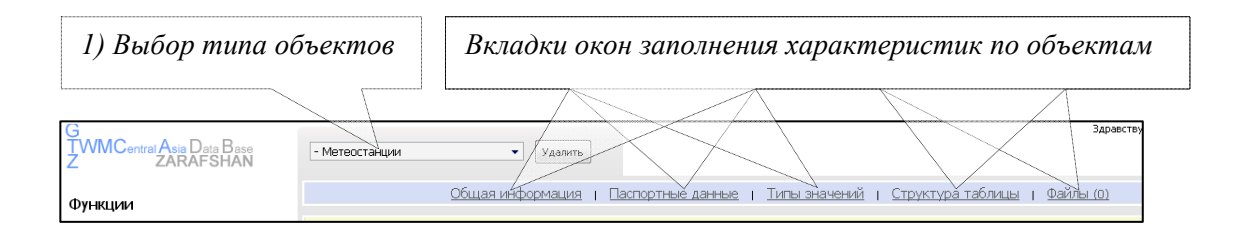

- 2) Первое окно вкладки "Общая информация" уже заполнено ранее, при создании типа объектов. Далее нажимаем вкладку – "Паспортные данные". Паспортные данные – это описание объекта и его технических характеристик;
- 3) В пустое поле вводим характеристику описывающую объект. При сохранении, данная запись сохраняется, а ниже, появляется пустое поле, для ввода названия следующей характеристика при необходимости. Например, введем: "Год строительства", "Местонахождение", "Периодичность измерений";
- 4) Нажать кнопку "Сохранить поле".

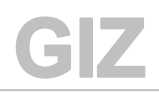

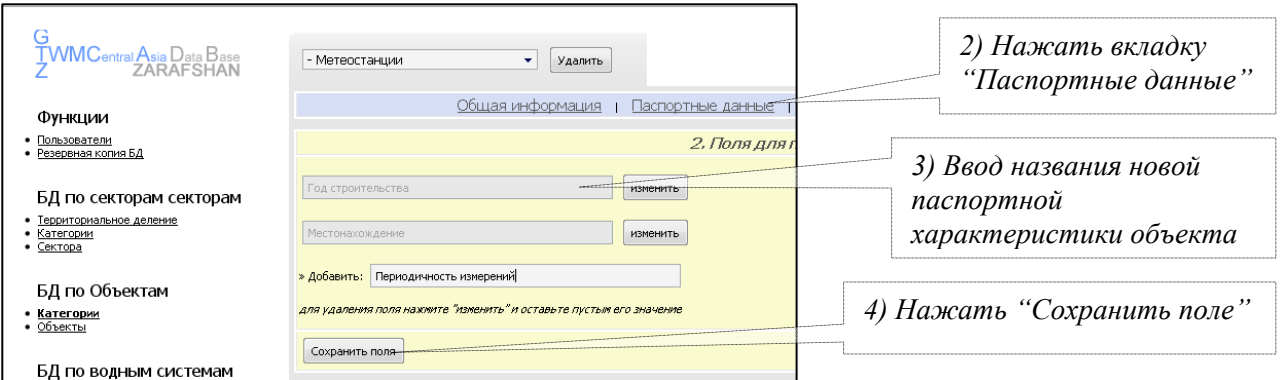

- 5) Переходим к следующей вкладке "Типы значений". Здесь создается список типа значений объекта, т.е. тех параметров, которые измеряются. Нажимаем вкладку – "Типы значений";
- 6) В пустое поле вводим тип значения объекта. При сохранении, ниже также появляется пустое поле, для ввода нового типа при необходимости. Например, добавим три параметра: "Осадки", "Скорость ветра" и "Температура";
- 7) В сплывающем окне, выберем одно из значений для суммарного столбца будущей таблицы: "Сумма" или "Среднее", т.е. в последнем столбце данные будут агрегироваться и автоматически рассчитываться согласно выбранному значению поля. Для осадков – сумма, для скорости ветра – среднее, и для температуры – среднее значение также;
- 8) Нажать кнопку "Сохранить типы значений";

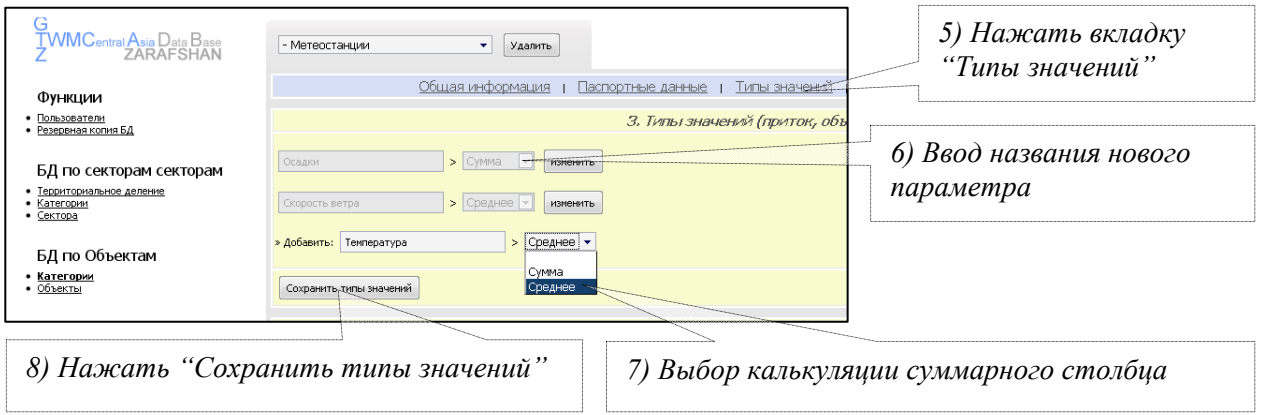

9) Следующая вкладка формирует структуру таблиц, которые будут отображаться в интерфейсе при выборе параметров объекта. Выбираем вкладку "Структура таблицы";

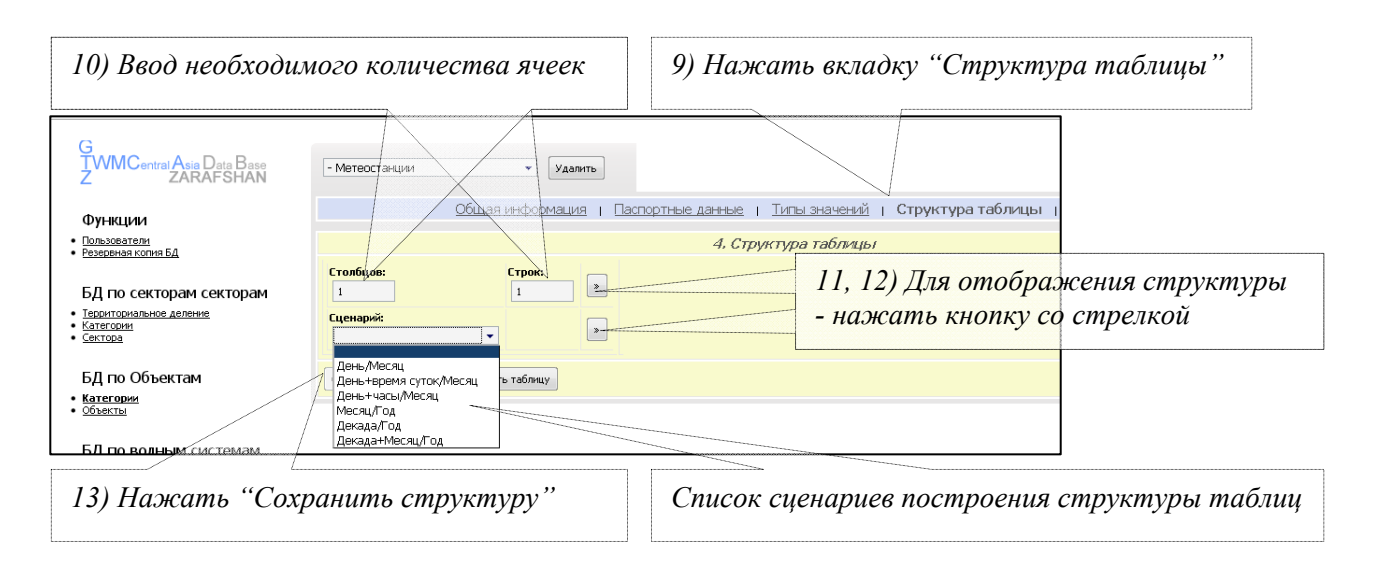

- 10) Администратор может построить таблицу исходя из поставленных целей. Для этого необходимо ввести количество столбцов и строк в ячейки: "Столбцов", "Строк";
- 11) Далее, для визуального отображения макета таблицы, нажать кнопку со стрелкой ">>";
- 12) Для упрощения построения таблиц, разработчиками предусмотрен механизм построения структуры таблиц по готовым сценариям\*. После выбора того или иного сценария, нажать кнопку со стрелкой ">>";
- 13) После выбора сценария или создания своего, нажать кнопку "Сохранить структуру", например, выберем сценарий "Месяц / Год";
- 14) После сохранения макета, в окне вкладки отобразится структура новой таблицы. При необходимости, администратор может удалить данный макет и создать новый.

#### ) *Создание необходимого количества дней в ячейках таблицы, происходит автоматически согласно их количества в каждом месяце.*

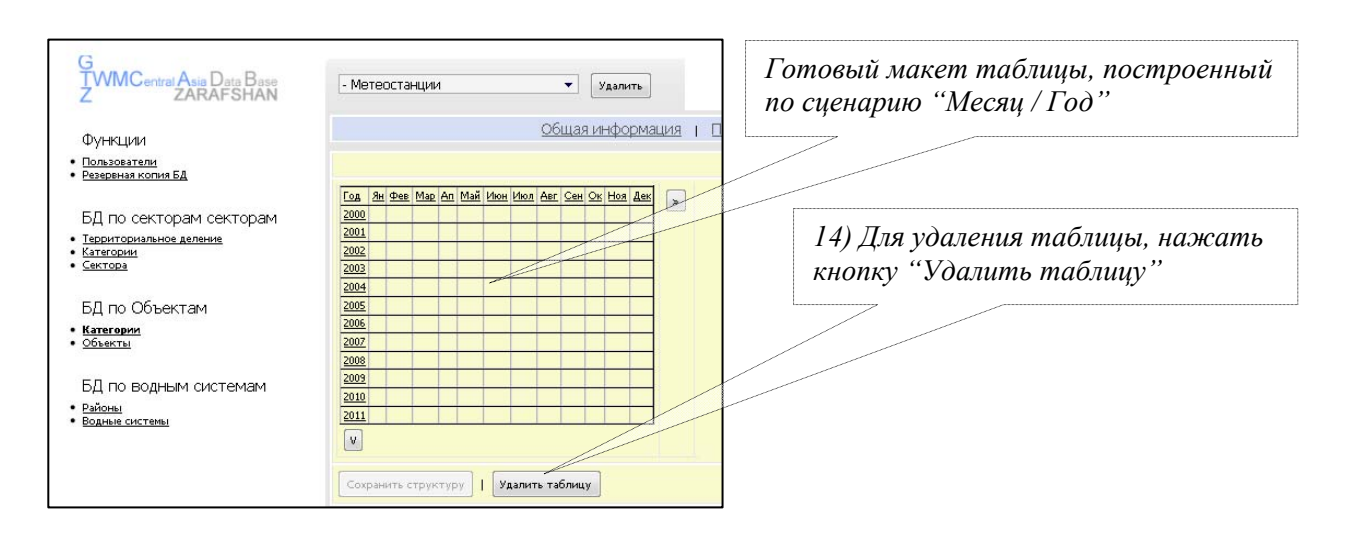

*\* Список имеющихся сценариев и их структура:* 

#### *а) День / Месяц - (31 день / 12 месяцев);*

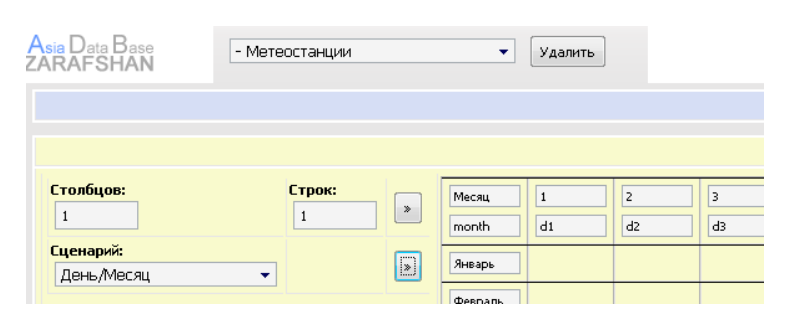

#### *б) День+Время суток / Месяц – (31 день: утро, вечер и среднее значение / 12 месяцев);*

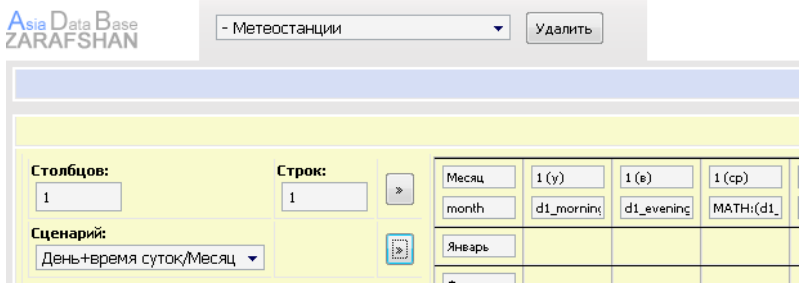

*в) День+Часы / Месяц – (31 день: 07:00, 11:00, 15:00, 19:00, и среднее значение / 12 месяцев);* 

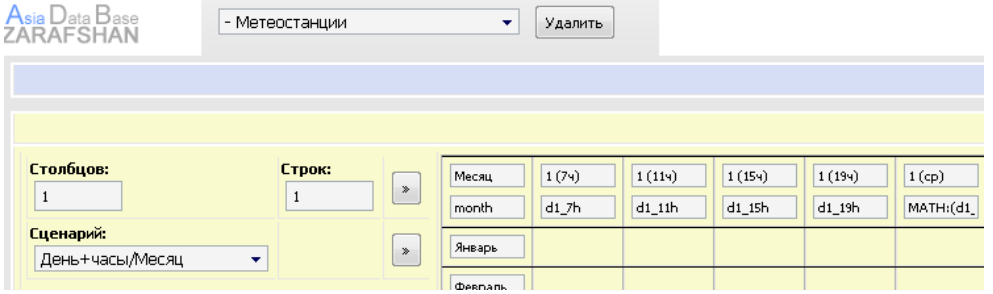

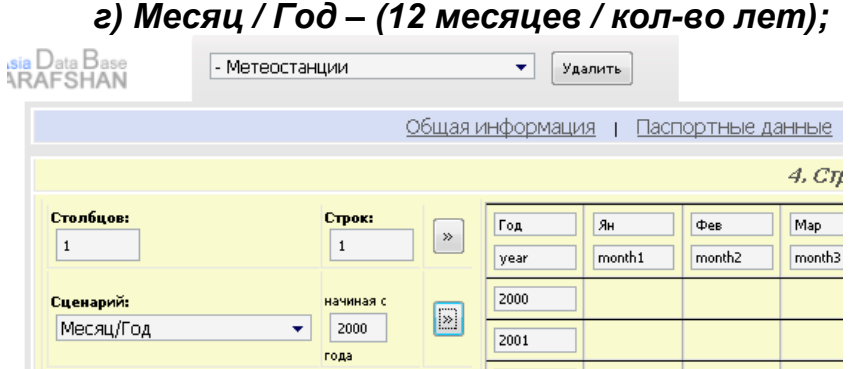

*д) Декада / Год – (12 месяцев подекадно / кол-во лет);* 

| <mark>isia</mark> Data Base<br>ARAFSHAN | - Метеостанции                                        |                             | ۰            | Удалить            |                   |                    |                             |
|-----------------------------------------|-------------------------------------------------------|-----------------------------|--------------|--------------------|-------------------|--------------------|-----------------------------|
|                                         |                                                       |                             |              |                    |                   |                    |                             |
| Столбцов:<br>$\mathbf{1}$               | Строк:<br>1                                           | $\gg$                       | Год<br>year  | Ян I<br>$month1_1$ | Ян II<br>month1_2 | Ян III<br>month1_3 | Фев I<br>month <sub>2</sub> |
| Сценарий:<br>Декада/Год                 | начиная с<br>2000<br>$\overline{\phantom{a}}$<br>года | $\boxed{\color{blue}{\geq}$ | 2000<br>2001 |                    |                   |                    |                             |

#### *е) Декада+Месяц / Год – (12 месяцев подекадно / кол-во лет);*

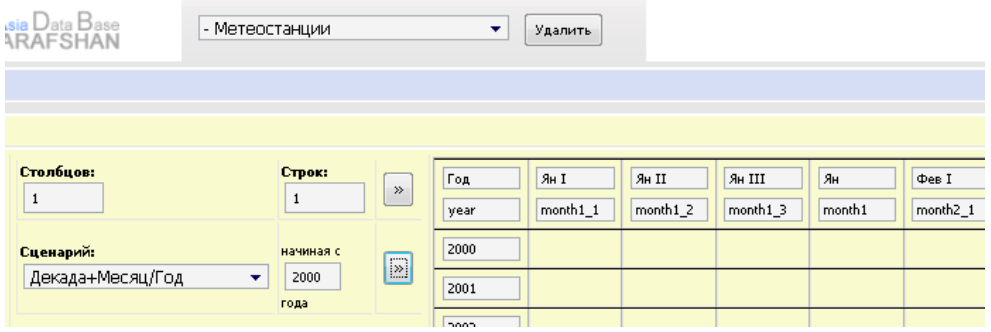

Для создания законченной таблицы, необходимо присвоить ей управленческие характеристики для каждого созданного объекта категории "Метеостанции":

1) Переходим в режим "Объекты" нажимая соответствующую кнопку на панели слева;

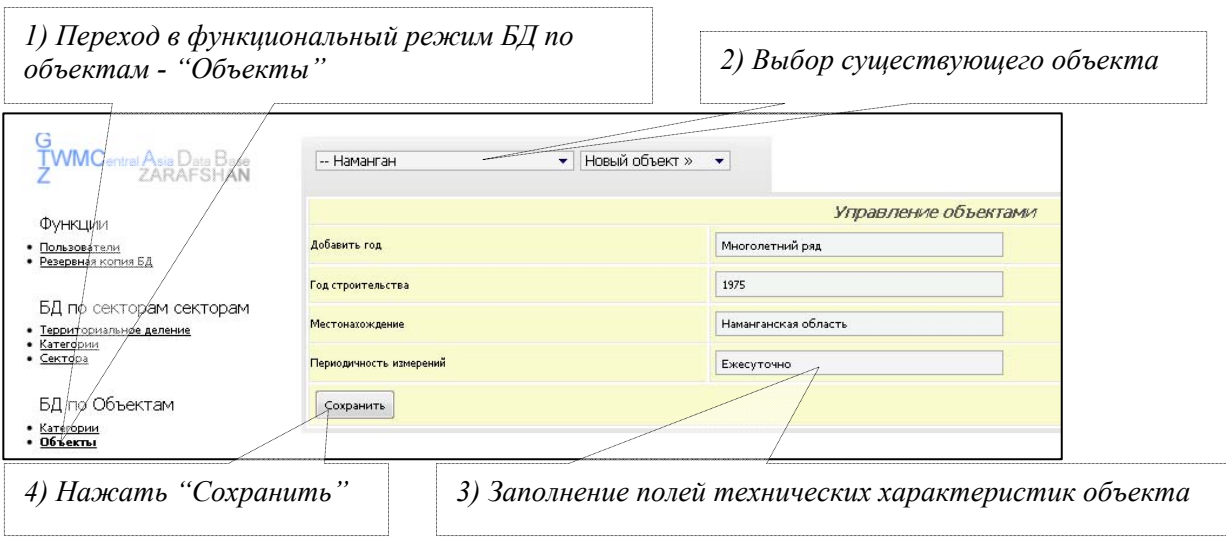

- 2) Выбираем объект, например "Наманган";
- 3) В созданных ранее полях, вводим техническую информацию об объекте: т.к. была выбрана структура - "Месяц / Год", то в поле "Добавить год", вписываем фразу "Многолетний ряд" (заполнение

данного поля зависит от выбранной структуры таблицы и заполняется на усмотрение администратора), в поле "Год строительства" - 1980 и далее по ячейкам;

4) Нажать кнопку "Сохранить";

CIZ

5) Для просмотра созданной таблицы нажать в правом верхнем углу окна кнопку "Данные" - переход в интерфейс просмотра информации;

Здравствуйте, *Администратор.*<br><u>Данные</u> | <u>Выйти</u>

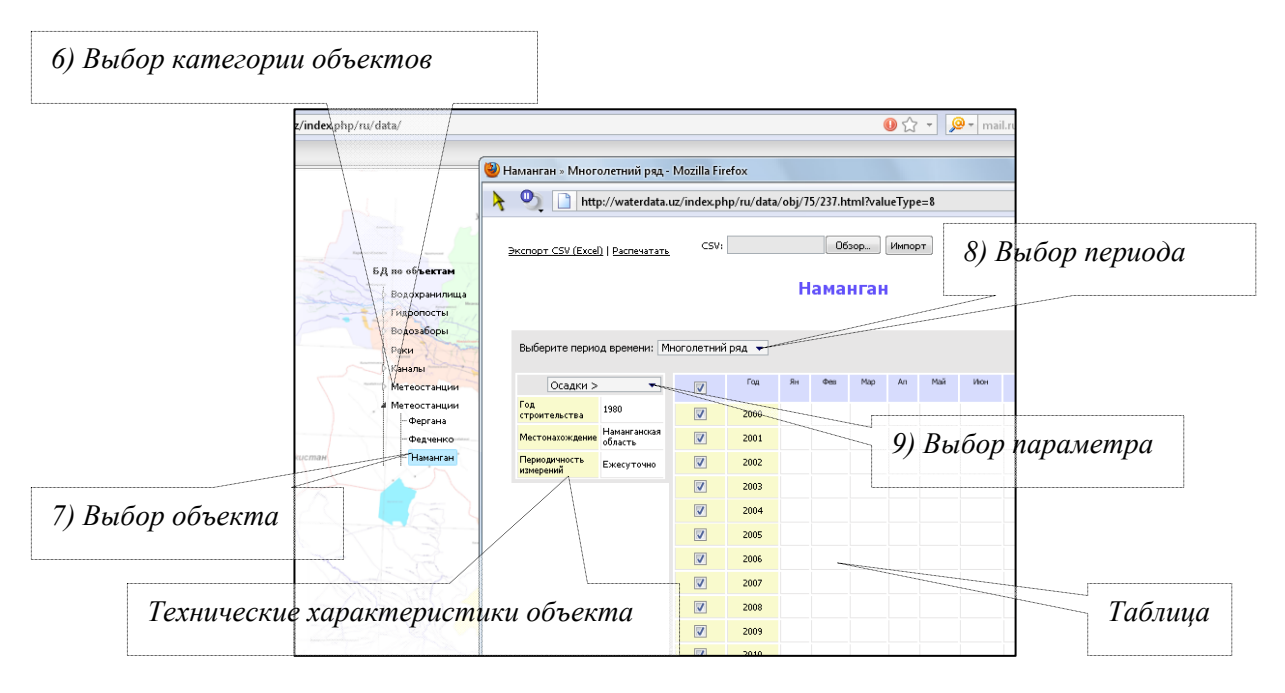

- 6) В блоке "БД по объектам" выбираем тип данных "Метеостанции";
- 7) В открывшемся списке объектов, выбираем "Наманган";
- 8) В появившемся окне в поле "Выберите период времени" выбираем "Многолетний ряд";
- 9) Переход таблиц по параметрам "Осадки", "Скорость ветра" и "Температура" осуществляется путем выбора в поле параметров.

Созданная таблица готова к заполнению<sup>3</sup>.

# Категория "БД по водным системам"<sup>4</sup>

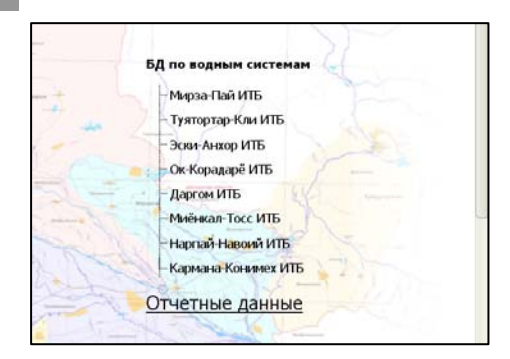

Данный аналитический блок создается и редактируется IT специалистом по запросам заказчика (водохозяйственные управления), т.к. при создании блока необходимо знать программирование на языке РНР.

<sup>3</sup> Существующее первое методическое пособие "Руководство пользователя" поможет Вам правильно работать с новыми БД и имеющейся уже информацией 4 Названия данного аналитического блока различны для всех пилотных бассейнов проекта

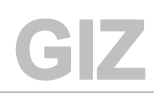

*Для заметок*